Windows 環境による CAI ソフトの制作(その1)

一 簿記入門耕オについて 一

二木 映子\*,三浦亜希子 \*\*, 中島 信恵 \*\*\*, 大久保明伸 \*

# Production of CAI system on the Windows(No.1)

On the Teaching Materials for Beginner's Bookkeeping

# **Abstract**

This paper is report on CAI system software of beginner's bookkeeping. This software is constructed using Visual Basic(ver.4 16bit)and Excel worksheet for practice. The explanation of beginner's bookkeeping is described on HELP file which is compiled by HELP compiler HC31.exe. The student who is taught by its file is able to get some practice of bookkeeping. This system is able to change for the other lesson.

## 1. はじめに

 パーソナルコンピュータが製品として登場したの は、1976年アップルコンピュータ社のApple Iが最 初といわれている。このころのパソコンは、特別な人 たちにそれぞれ専門分野で利用されるにすぎなかっ た。1982年頃 IBMPC の登場によって、ようやくパ ソコンとしてあらゆる分野で利用できるようになっ た。それとともに1992年Windows3. 1のOS登場、 そして1995年Windows95のOSによりマルチウイ ンドウ・マルチタスクができ、ネットワークの使用環 境の機能も整えられてきた。これらのことにより、多 くの教育機関での LAN の設置や、パソコンの導入に よる情報処理教育への対応を積極的に行うようにな ってきた。さらに、教育機関だけでなく、家庭でのパ ソコンの購入、そしてネットワークへの加入が行われ つつある。今後ますますパソコンの教育やパソコンに よる教育が、重要になることは必然である。従って、 私たちは、これからもいっそう活用されるであろうパ ソコンを使って、CAIシステムについて取り組んでい

く予定である。

 パソコンを活用し、インターネット環境を利用して、 必ずしも教師の必要でない分野の入門教育のための 各種教材とこれを制御するソフトの開発に取り組ん でいる。これらの観点に立って作成したソフトウェア を使用して、すでに昨年作成したタッチタイプ教材1 を利用し、学習結果を収集している。

 今回のソフトは、CAI教材として簿記を選んだ。教 科書は、ヘルプフィルで作成し、問題集は、Excelと テキストファイルを利用した。このシステムは、これ らの教科書と問題集を Visual BasicVer.4.0 (以下 VB4)で記述したプログラムで制御する方式である。

2. システムの概要

 このプログラムは、16ビット版のVB4で作成し、 「オープニングページ」、「簿記入門くメニュー〉」、 「教科書」、 「問題集」、 「問題選択」、 「問題」の 6つの主なFormと「ディレクトリの指定」、「<し おり〉から」、「〈しおり〉」、 「制限時間」、「前

<sup>&#</sup>x27;宇部工業高等専門学校経営情報学科

<sup>\*\*</sup> 日本電信電話株式会社勤務

轍宇部短期大学情報計数学科

回のくコメント〉」、「〈コメント〉」の6つの補助 的なFormから構成している。基本的なFormの流れ とデータのやりとりについては、図. 1に示すとおり である。

 ここで使用した教科書は、W㎝dで作成し、ヘルプ コンパイラでコンパイルしたヘルプファイルを使用 している。教科書では学生が、学習したい箇所から自 由に開けるようにしている。また、〈しおり〉を利用 することにより、次の学習箇所が設定できる。問題は、 テキストファイルで作成し、練習問題と総合問題とで、

構成している。練習問題では、教科書に沿った練習問 題を取り入れている。総合問題もいろいろな角度から 解析した問題を用いた。解答用紙兼解答は、Exce1で 作り、自動採点部分は、Excelの演算式を使用した。 練習問題、総合間題共に自動採点により各自で評価で きる。自動採点できることにより、自主学習が効果的 にできる。また自主学習の評価として自分でコメント を残せるようにしている。以下にシステムの基本的動 作について説明する。

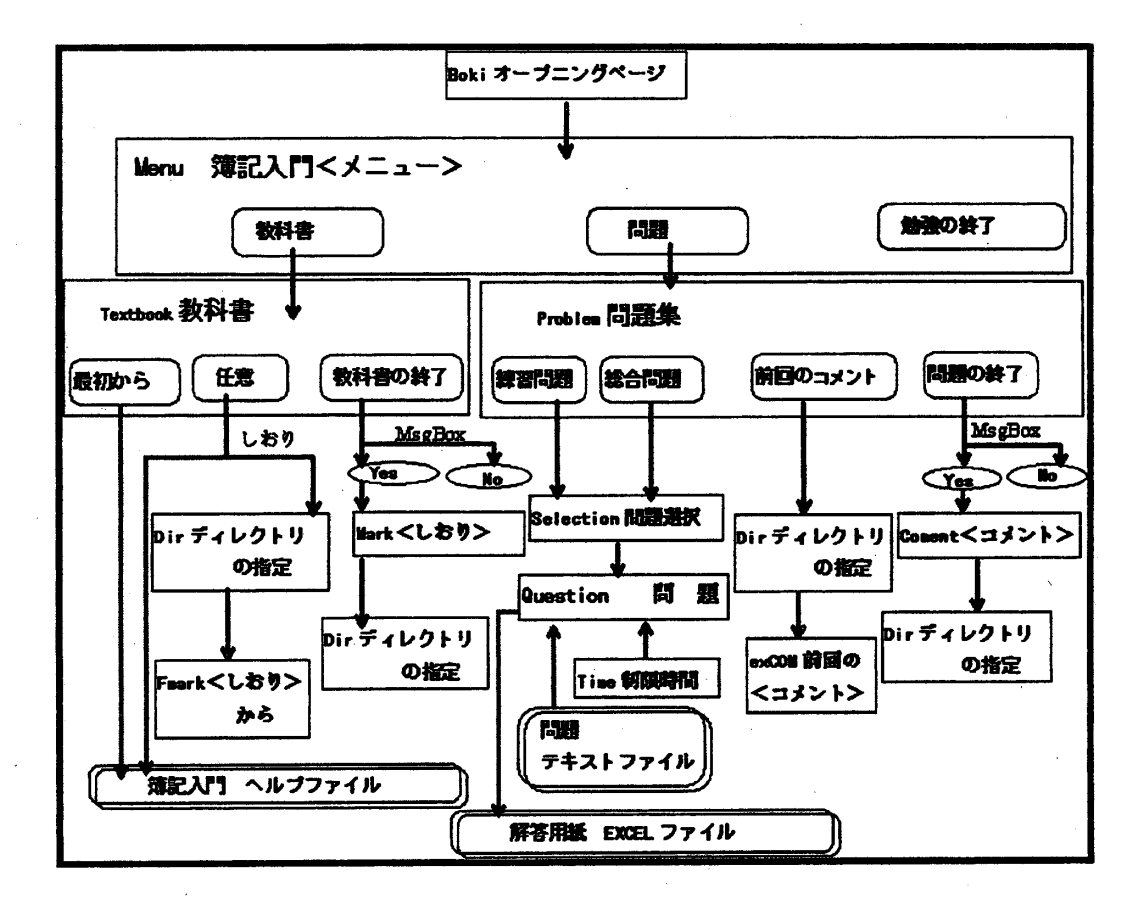

図1.Form の流れとデータとの関連

2. 1システム動作

このソフトを実行したときの大まかな流れについ て述べる。

 簿記入門. exeを起動すると「オープニングページj のFor励覗れる。そこでく勉強の開始〉ボタンをクリ ックすると次のForm「簿記入門〈メニュー〉」に切り 替わり、ここでは、3つのボタン〈教科書〉、<問題

#### 〉、〈勉強の終了〉がある。

 〈教科書〉をクリックすると「教科書」のFormが現 れる。ここでは、学習方法として教科書のく最初から 〉とく任意〉の場所からを選ぶことができる。<最初 から〉をクリックした場合、簿記教材であるタイトル バーに''簿記入門''と記入してあるヘルプファイルを 開く。〈任意〉をクリックした場合、Comboボックス の中のトピシクを選んでヘルプファイルの各トビッ

Res. Rep. of Ube National Coll. of Tech. No. 44 March 1998

ク先ヘジャンプするか、Comboボックスの中の''<し おり〉から''を選んで、前回どこまで学習したかを書 いておいた「くしおり>から」を開き、Form「くし おり〉から」のしおりに記入してある場所から、ヘル プファイルが開くようにしている。〈教科書の終了〉 をクリックするとForm「〈しおり〉」が開き、今回学 習したところまでのコンテキストIDを記憶させてお くか、そのまま終了するかを選択できるようにしてい る。このソフトに組み込んだ教科書は、簿記であるが 、教科書の部分が、ヘルプファイルであれば、教官( 出題者)によって変えることが可能である。

 〈問題〉をクリックすると「問題集」のFormが現れ る。〈練習問題〉とく総合問題〉によって勉強成果を 計ることができる。〈前回のコメント〉をクリックし てコメントとして記憶しておいたメモ書きを見るこ とができる。(この場合、前回にコメントを記入して いないと実行できない。)

 〈問題の終了〉をクリックすると「〈コメント〉」 のFormが現れ、今回のできなかった箇所などをファイ ルに記憶させて問題を終了させることができる。また 、〈コメント〉を記入せずに終わることもできる。< 練習問題〉または、〈総合問題〉をクリックすると「 問題選択」のFormが現れる。各問題数は、6問用意し ている。それぞれのボタンをクリックすることにより 、次の「問題」Fomで前のFormで選択した問題が、 Textボックスに現れる。総合問題は、総合的な問題を 6問用意した。問題は、学習者にわかりやすいように 構成している。また、この問題は、教官(出題者)に よって、ソフトを変更しなくても変えることができる

 <問題1>~<問題6>のボタンをクリックする と「問題」のFomが現れる。〈問題〉のボタンをクリ ックすることにより各テキストファイルが開くよう にしてある。〈解答用紙〉をクリックするとExce1で 作成した問題にあった解答用紙兼解答のファイルが 開く。解答用紙に解答を書くことにより自動採点をす る。自動採点部分は、Exce1の演算式を使用している 。解答は、赤で表記している。

 〈制限時間〉をクリックして、自分で制限時間を決 め、問題に取り組むことができる。

 〈前画面へ戻る〉をクリックするとタスクバーの Excel が点滅し、タスクバーの Excel をマウスクリッ クするとメッセージボックスが現われ、保存するかど

うか聞いてくるが、そこでは保存しないので[いいえ] を選ぶ。これでExoelが終了し、「問題集」のForm が現れる。

2. 2VBのFormとプロパティとファイルと の関連

VBのFormに貼り付けたツールボックスとその役 割、Form と Form との関連、Form 間に使用するパ ラメータについて詳しく説明する。以下に述べる説明 について、表にしたものを資料1に示す。

 「オープニングページ」・BookのFormには、 Co㎜and ボタン〈勉強の開始〉を1つ貼り付け、「簿記入門く メニュー〉」・Menuを開き、同時に「オープニングペ ージ」を閉じる。

「簿記入門<メニュー>」・Menu では、 Command ボ タン3つく教科書〉・〈問題〉・〈勉強の終了〉を張 り付ける。〈教科書〉では、「教科書」・Textbook のFormを開く。〈問題〉は、「問題集」・Problem のFor皿を開く。〈勉強の終了〉は、プログラムを終 了する。

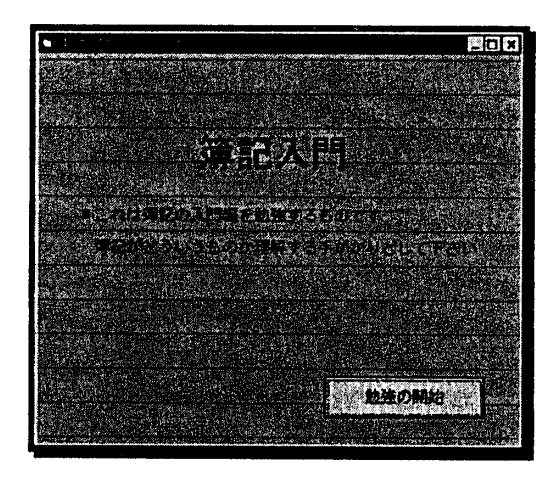

 「教科書」・TeXtbookのFormには、 Optionボタ ン〈最初から〉とく任意の場所から〉の2つと、 Command ボタン<OK>·<教科書の終了>·<前 画面へ戻る〉の3つと、ComboボックスとTextボッ クスを1つづつを貼り付ける。<OK>ボタンは、 Optionボタンと関連してく最初から〉またはく任意 の場所から>でヘルプファイルの開き方が決まる。< 最初から〉であれば、ヘルプファイルの最初からを示

し、コンテキストIDは、95である。<任意の場所 から〉は、下のComboボックスとTextボックスに 記載してある項目を選ぶことによりコンテキストID をセットする。 [〈しおり〉から]の場合は、「デ ィレクトリの指定」・Dir の Form を開く。<教科書 の終了>は、ヘルプファイルがもう使われていないこ とをヘルプアプリケーションに通知し、メッセージボ ックスを起動し、〈しおり〉を利用するか否かを判断 させ、利用しない場合は、「簿記入門くメニュー〉」・ Menuを開く。利用する場合は、「〈しおり〉」の Formを開く。〈前画面へ戻る〉は、ヘルプファイル がもう使われていないことをヘルプアプリケーショ ンに通知し、「簿記入門くメニュー>」・Menuを開 く。「簿記入門<メニュー>」の Form を開く場合は、 「教科書」のFormは、閉じる。

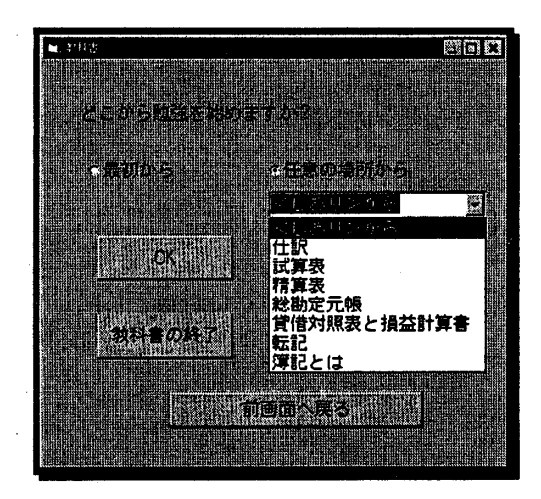

「問題集」・Problem は、 Command ボタン<練習 問題〉、〈総合問題〉、〈問題集の終了〉、<前回の くコメント〉、〈前画面へ戻る〉を張り付ける。<練 習問題〉・〈総合問題〉のボタンは、「問題選択」・ SelectionのFormを開く。練習問題か総合問題かの パラメータをMondaiに入れておく。<問題集の終了 〉は、メッセージボックスを起動して、〈コメント〉 を利用するか否かを入力し、利用しない場合は、「簿 記入門くメニュー〉」・Menuを開く。利用する場合 は、「<コメント>」・CommentのFormを開く。 〈前画面へ戻る〉は、 「簿記入門くメニュー〉」・ Menuを開く。〈前回のくコメント〉〉は、コメント を見に行くために「ディレクトリの指定」・Dirの Fomを開き、 「前回のくコメント〉」・exCOMの

Form を開く。「問題選択」・Selection の Form を開 く場合と「簿記入門くメニュー〉」・Mentiの:Form を開く場合は、・「問題集」のFormを閉じる。

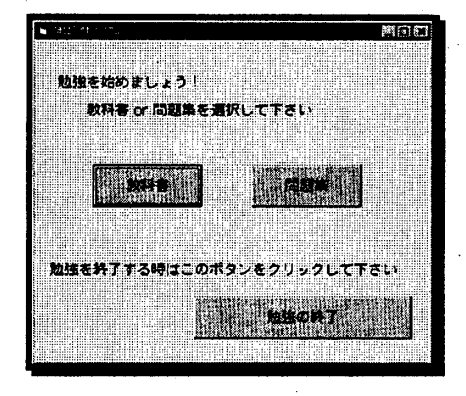

「問題選択」・Selection では、6つの Command ボタン<問題1>~<問題6>を張り付ける。 Text ボックス1つを貼り付ける。各 Command ボタンに よって異なった問題が表示されるように次のForm 「問題」・Questionに変数(Step)を渡す。 Text ボ ックスでは、[練習問題]を選択したときのみ問題の 内容を表すようにする。

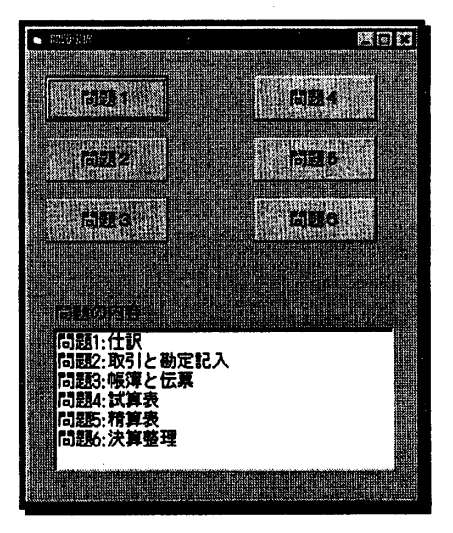

「問題」・Question の Form では、 Command ボ タン〈問題〉、〈解答用紙〉、《制限時間〉、<前画 面へ戻る〉の4つとTextブック1つを貼り付ける。 Commandボタン<問題>は、「問題集」のFormで 選択した「練習問題」か「総合問題」の問題(テキス ト)パラメータ〈Mondai)をもらう。〈解答用紙〉 は、 「問題選択」から解答用紙(Exce1)の番号をパ

Res. Rep. of Ube National ColL of Tech. No. 44 March 1998

ラメータ (Step) としてもらう。「問題」の Form と [解答用紙]の表を画面に並べて表示するために Formを左端に移動させる作業もこの Command で行 う。〈制限時間〉は、画面下に「制限時間」・Time のFomを開くため、「問題」の表を画面上に移動さ せ、 「制限時間」・TimeのFormを表記する。 「前 画面へ戻る」は、[解答用紙]を終了させ、「問題集」

の Form を開く。この Form 内で使用するディレクト リは、フロッピーディスクの「no.txt」に入れておく。 テキストのファイルと解答用紙兼解答のファイルは、 練習1から練習6のファイル名で、「総合問題]は、 問題1から問題6のファイル名でフロッピーディスク に保存しておく。(テキストの場合の拡張子は、.txt であり、解答用紙兼解答の場合は、.xls である。)

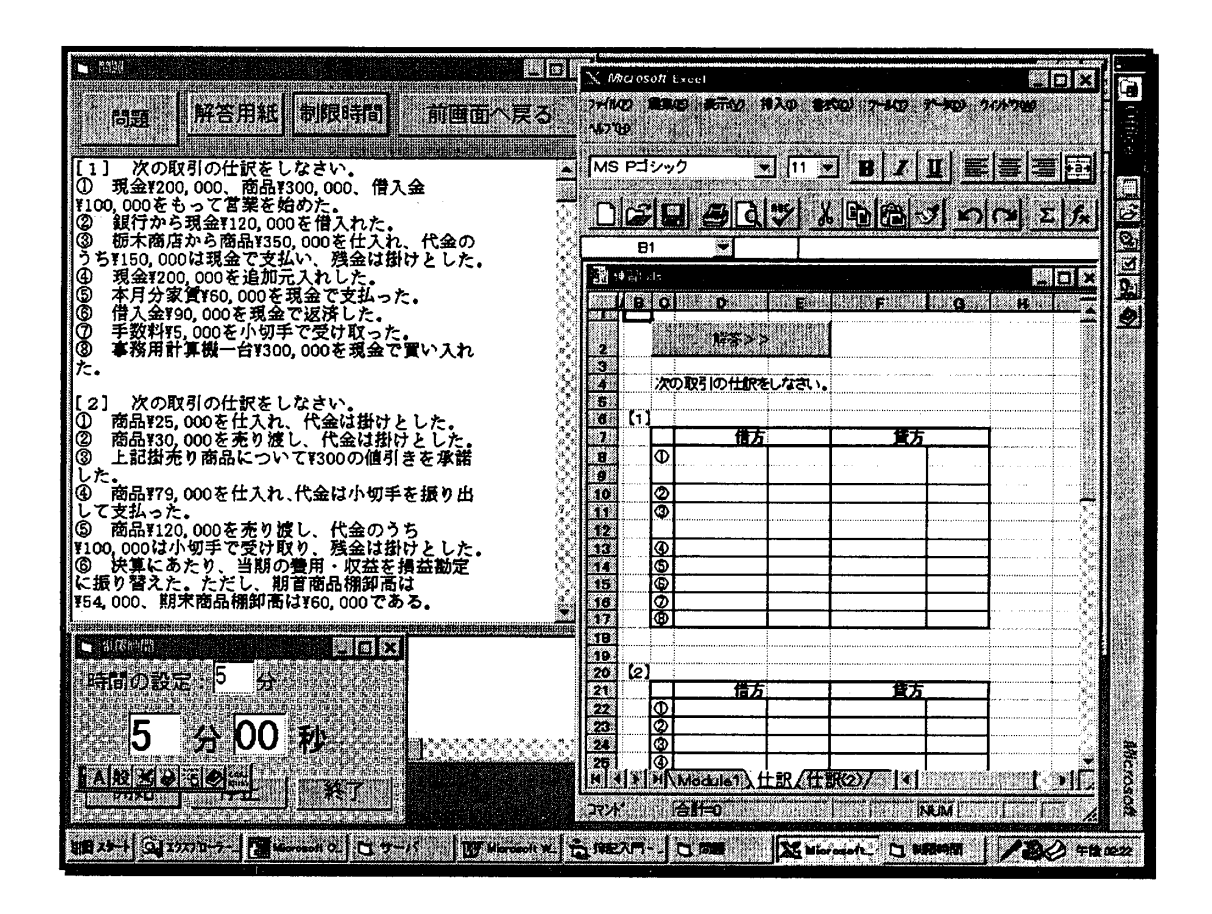

「制限時間」・Time の Form では、Timer ボタン を2つ、Textボックスを1つ、 Labelボタンを2つ、 Commandボタン3つく開始〉、〈停止〉、〈終了〉 を貼り付ける。Timerは、分と秒をそれぞれで制御す る。Textボックスに時間を入力する。 Labe11と Label3 によって時間の経過を現す。 Command ボタ ン〈開始〉によって時間の経過をスタートさせ、<停 止〉により時間の経過をストップさせる。〈終了〉ボ タンにより「制限時間」のFomを閉じる。

「しおり」・Mark の Form では、 Text ボックス 1つ、CommonDialog ボックス1つ、Command ボ タン2つく教科書を参照〉、<OK>を貼り付ける。

TeXtボックスにコンテキストIDを記入する。

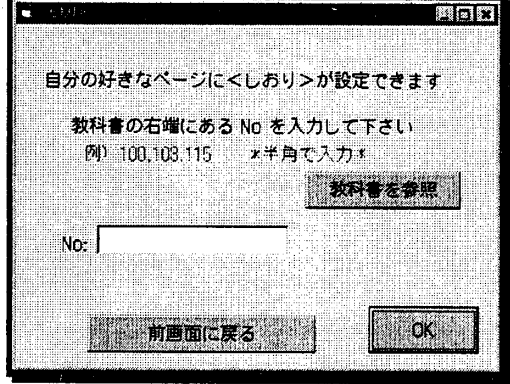

Commandボタン<教科書を参照>は、簿記入門のへ ルプファイルを見に行き、メニュー画面を表記する。 <OK>は、 Text ボックスにコンテキスト ID を入れ た後に押すボタンで、フロッピーディスクのData.txt にTextボックスの内容を書き込むために「ディレク トリの指定」・Dir の Form を開く。このときパラメ ータ(form\_hanntei)として4を渡す。「しおり」の Formを閉じる。<前画面に戻る>は、「簿記入門く メニュー>」・Menu の Form を開き、「しおり」を 閉じる。CommonDialogは、ヘルプファイルが開い ているか等の管理をする。

 「〈しおり〉から」・Frnarkの:Formでは、1つ の Text ボックス、1つの Command ボタン、1つの Label を貼り付ける。 Form が Load されたときに Label に前回入れた情報(しおりで保存したもの)が 入力される。TeXtボックスには、簿記のコンテキス トIDを入れる。<OK>は、 Text ボックスに情報を 入力した後クリックし、Textボックスで入力したコ ンテキストIDの場所を開く。

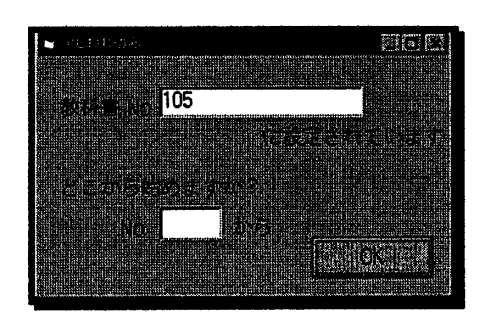

「ディレクトリの指定」・Dir の Form では、 DriveList ポックス、DirList ボックス、2つの Commandボタン<保存>、<検索>を貼り付ける。 DriveList ボックスは、ディレクトリドライブを選択 する。DirList ボックスは、ディレクトリとパスを選 択する。<保存>ボタンは、保存する場所を DirList ボックスと DirveList ボックスで指定した箇所に保存 する。ファイル名は、それぞれコメントは Mdata.txt、 しおりは Data.txt とあらかじめ決めておく。<検索 〉は、〈保存〉の場合と同じようにドライブとディレ クトリをそれぞれのボックスを指定した後クリック する。Mdata.txt (パラメータは、10) を開くか、 Data.txt (パラメータは、4) を開くかは、パラメー タ form\_hanntei で制御する。

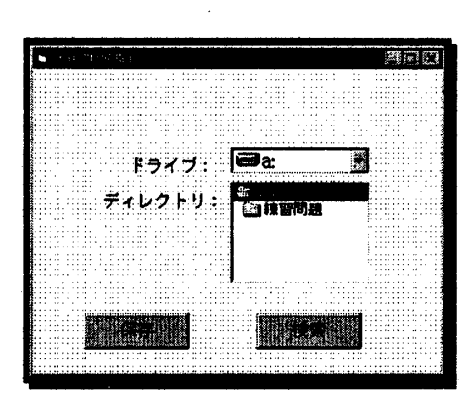

「〈コメント〉」' CommentのF㎝では、2つ の Command ボタン<OK>、<前画面に戻る>と TeXtボックスを貼り付ける。 TeXtボックスは、問題 をやった後、自分なりの批評を入れておくメモ書きで ある。<OK>は、 Textボックスを書いた後クリック しファイルに保存する。保存するために「ディレクト リの指定」を見に行く。ディレクトリの指定 Form に パラメータ (form\_hanntei) 10を渡す。<前画面に 戻る>は、「問題集」・Problem の Form を開き、「コ メント」・Commentを閉じる。

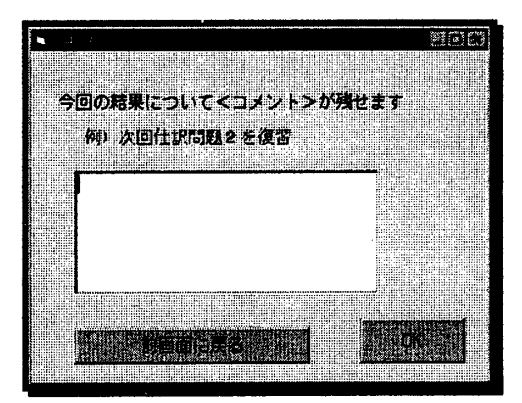

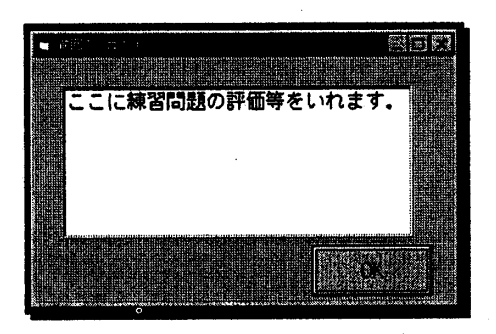

 r前回のくコメント〉」・exCOMのFarmは、 CommandボタンとTeXtボックスを貼り付ける。

Res. Rep. of Ube National Coll. of Tech. No. 44 March 1998

Textボックスには、前回記入したコメントデータ (Mdata.txt) を表示する。<OK>ボタンは、「前回 のくコメント〉」を閉じる。

3. ヘルプファイルについて

VBのソフト内で使用した簿記教科書のヘルプファ イルについて述べる。

 ヘルプファイルは、文書の書かれたトピックファイ ルと翻訳に必要な項目を記入したヘルププロジェク トファイルをヘルプコンパイラでコンパイルして作 成する。

 トピックファイルは、マイクロソフトのWordを使っ て作成する。これが、教科書の原稿である。この簿記 教材については、〈ジャンプの設定〉<ポップアップ の設定><トピックにタイトルを付ける><トピッ クを検索するためにキーワードを付ける〉などの機 能を使っている。その他にく閲覧シーケンスの設定〉 やく2次ウィンドウを使う〉またくヘルプにグラフ ィックファイルを貼り付ける〉〈グラフィックに複 数のホットスポットを設定する〉などがある。

ヘルププロジェクトファイルは、コンパイルするフ ァイル名、コンパイル時のオブジェクト等を記述した ファイルである。したがって、ヘルププロジェクトフ ァイルで最低限書かなくてはならないものは、トピッ クファイルの名前である。ヘルププロジェクトファイ ルは、テキストファイルなのでメモ帳で作成できる。

トピックファイルを hc31 のヘルプコンパイラでコ ンパイルしてヘルプファイルを作成する。コンパイル の仕方は、MS-DOS プロンプトに下りて、トピックファ イルとヘルププロジェクトファイルのあるディレク トリをカレントにした後「>hc31 <ヘルププロジェ クトファイル〉」のように入力すればコンパイルされ る。

ヘルプコンパイラは、Windows3.1 用 (hc31. exe) とWindows95用(hcw. exe, He lpWorkshop)がある。 Windows3.1 用の hc31 は、 MS-DOS 上で動作するツール である。また、hc31 で作成したヘルプファイルは、 Windows3. 1/Windows95 どちらでも動作する。 hcw は Windows95専用である。今回制作したソフトには、 hc31 を使用した。ヘルプコンパイラは、単体で販売されて なく、言語製品に付属していることが多い。hc31の場 合は、Yイクロソフト社のVisual Basic Ver. 4. 0

の Professional/Enterprise 版やポーランドの Delhiに付属している。

これらの流れについて図.2に示す。

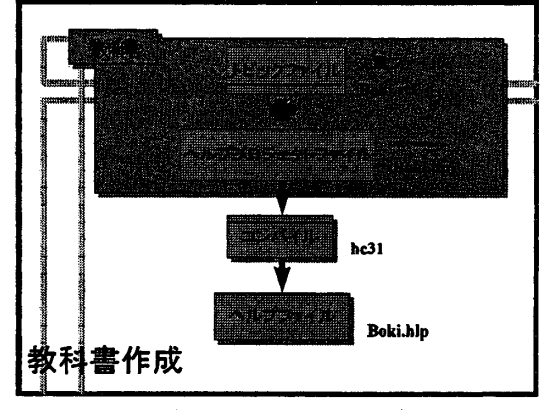

図2. ヘルプファイル作成までの流れ図

#### 4. まとめ

 今回説明したWjndow8で動作する簿記教材入門ソ フトは、個々のパソコンに教科書であるヘルプファイ ルや練習問題と総合間門のテキストファイル、Excel で記述した解答用紙兼解答が必要である。したがって すぐに問題を変更することが困難である。よって今後、 ネットワークを利用してサーバーにソフトとデータ と解答用紙を置き、クライアントから要求があったと きにサーバーのソフトを開き、データは、各クライア ント側に転送して学習をするように改良する予定で ある。この簿記教材は、3級程度の問題を盛り込んで いるので、簿記初歩を学習したい人には、適している。 実際に学生あるいは、簿記を学習したい人にこのソフ トを使用させ改良をしていきたいと思っている。教科 書は、今回ヘルプファイルを使用したが、教材の表現 能力をより充実させると共に記述曾語の共通化を計 るには、HTMLを用いたほうが良いと考えられる。 しかし、ヘルプファイルとVB4の組み合わせば、比 較的簡単に教材システムの製作が可能である点は魅 力的である。

### 参考文献

1:二木映子,大久保明伸:タッチタイプソフトの制 作,宇部工業高等学校研究報告第43号,57。63 二木映子,中島信恵,大久保明伸:LANで練習経 過が収集できるタッチタイプ練習ソフトの制作,平成 8年度情報処理教育研究集会講演論文集,543・546 (平成9年9月24日受理)

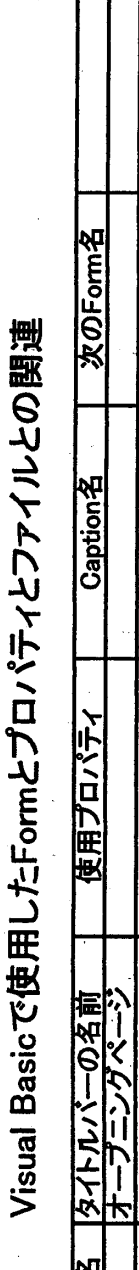

 $\langle \rangle_{\rm{max}}$ 

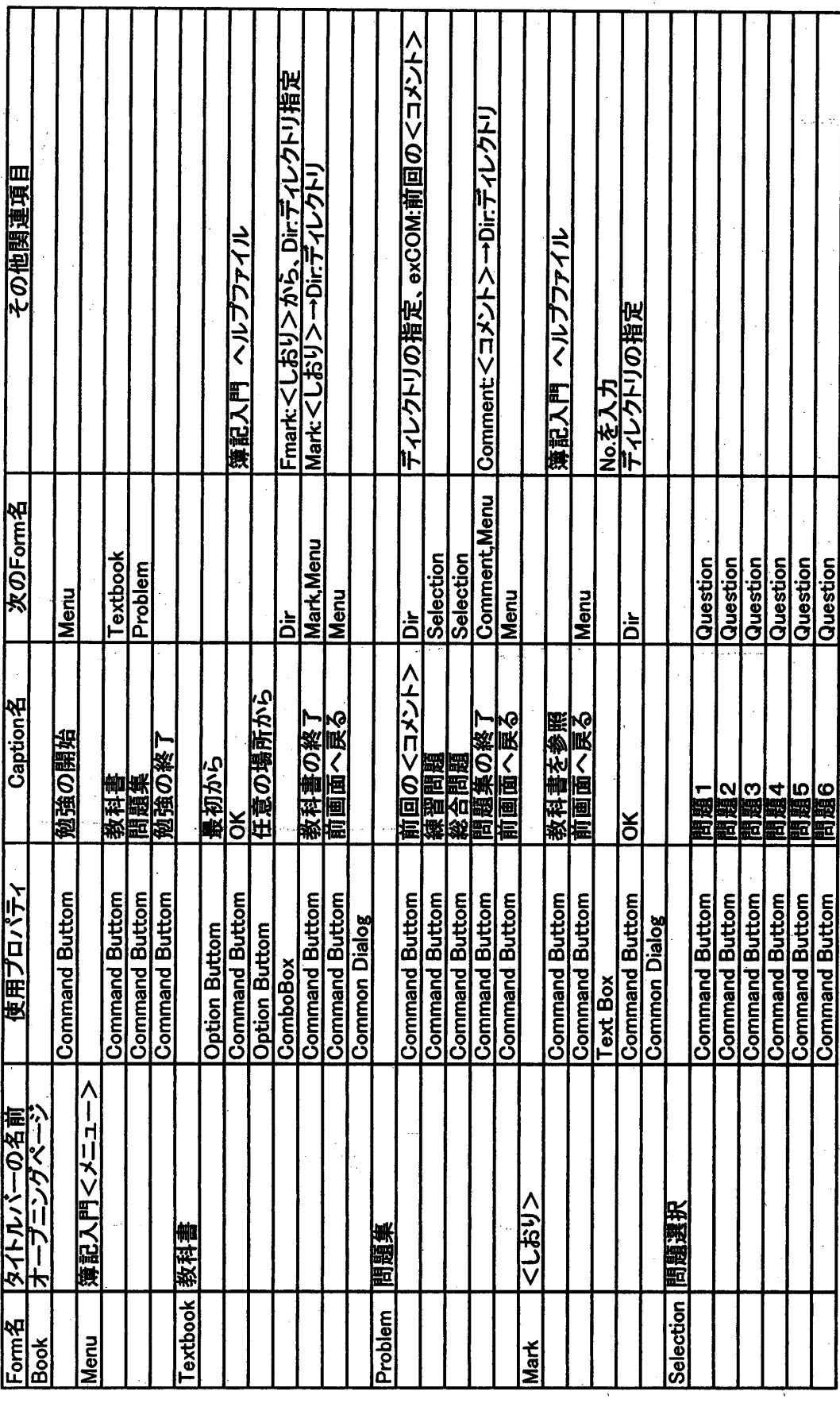

 $\bar{z}$ 

 $74\,$ 

[資料1]

 $\overline{a}$ 

┱ т 二木 映子・三浦 亜希子・中島 信恵・大久保 明伸

т T т T T ┯ ᠇

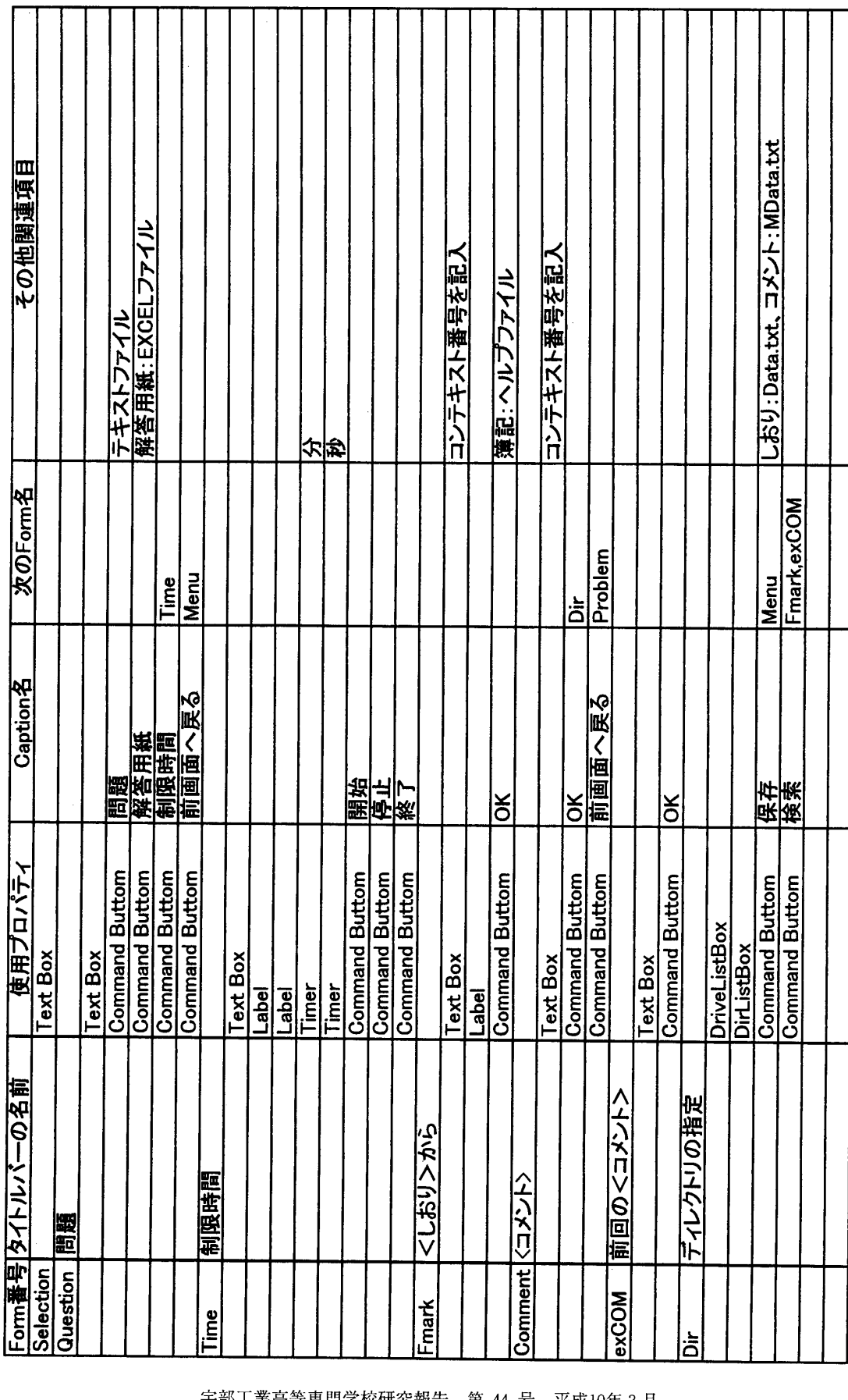

 $\langle \hat{r}^{\dagger} \hat{r}^{\dagger} \rangle_{\rm{tot}}$